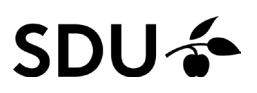

# Claim/disclaim content in Pure

#### **This instruction contains:**

- How to search and find articles in Pure you are not already related to
- How to claim publications already in Pure
- How to disclaim publications in Pure you are wrongfully related to

#### **Search and find publications in Pure**

To navigate to the search bar, you should click the "personal" button in the top bar in the starting page, and afterwards the "my research output" in the drop-down menu.

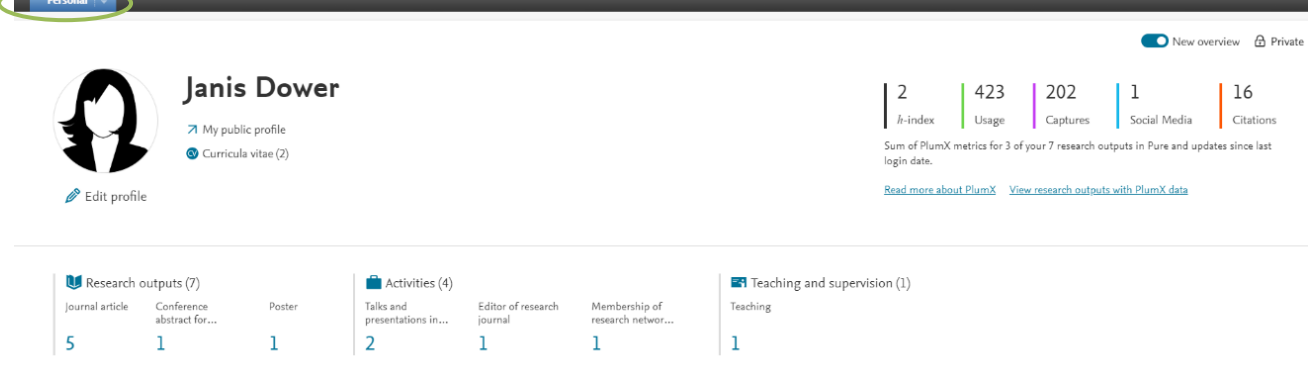

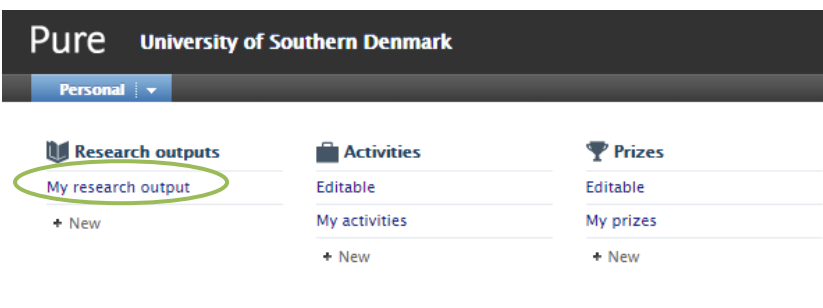

Curricula Vitae My curricula vitae

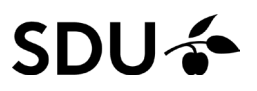

When searching in the search bar you only search amongst the publications shown on your profile. The reason for this is a filter called 'My content'. It is shown directly below the search bar.

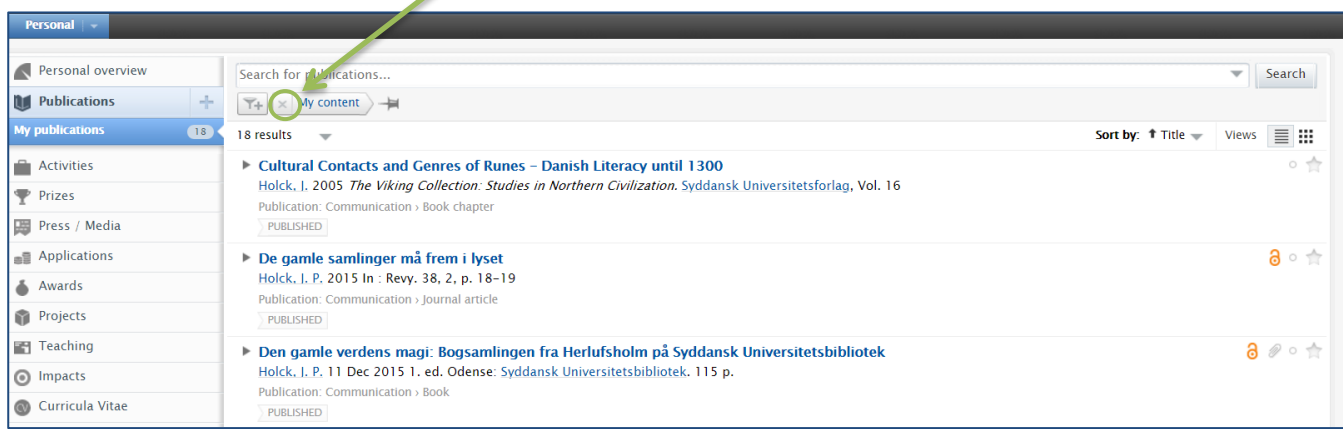

Clicking the 'x' on the 'My content' filter will remove the filter and show all the publications in Pure.

It is possible that the publication already is imported or registered in Pure. It will result in duplicates in the system if you register the publication again.

In the search bar you can search for a publication's title or part of it and you will be shown all the posts in Pure where these words appear.

#### **How to claim content in Pure**

If you find the article you were looking for, you can click the 'title.'

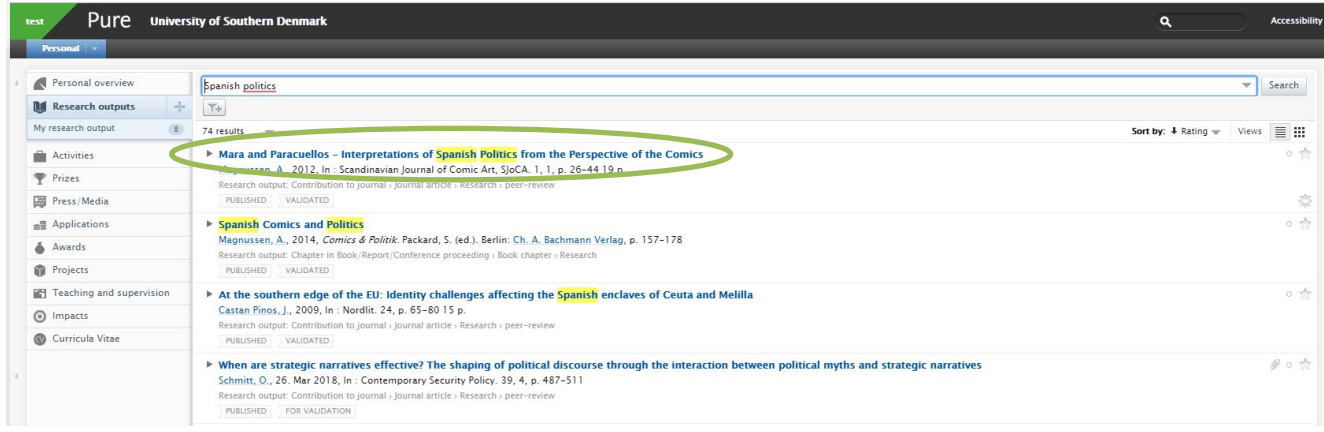

# **SDU<sup>4</sup>**

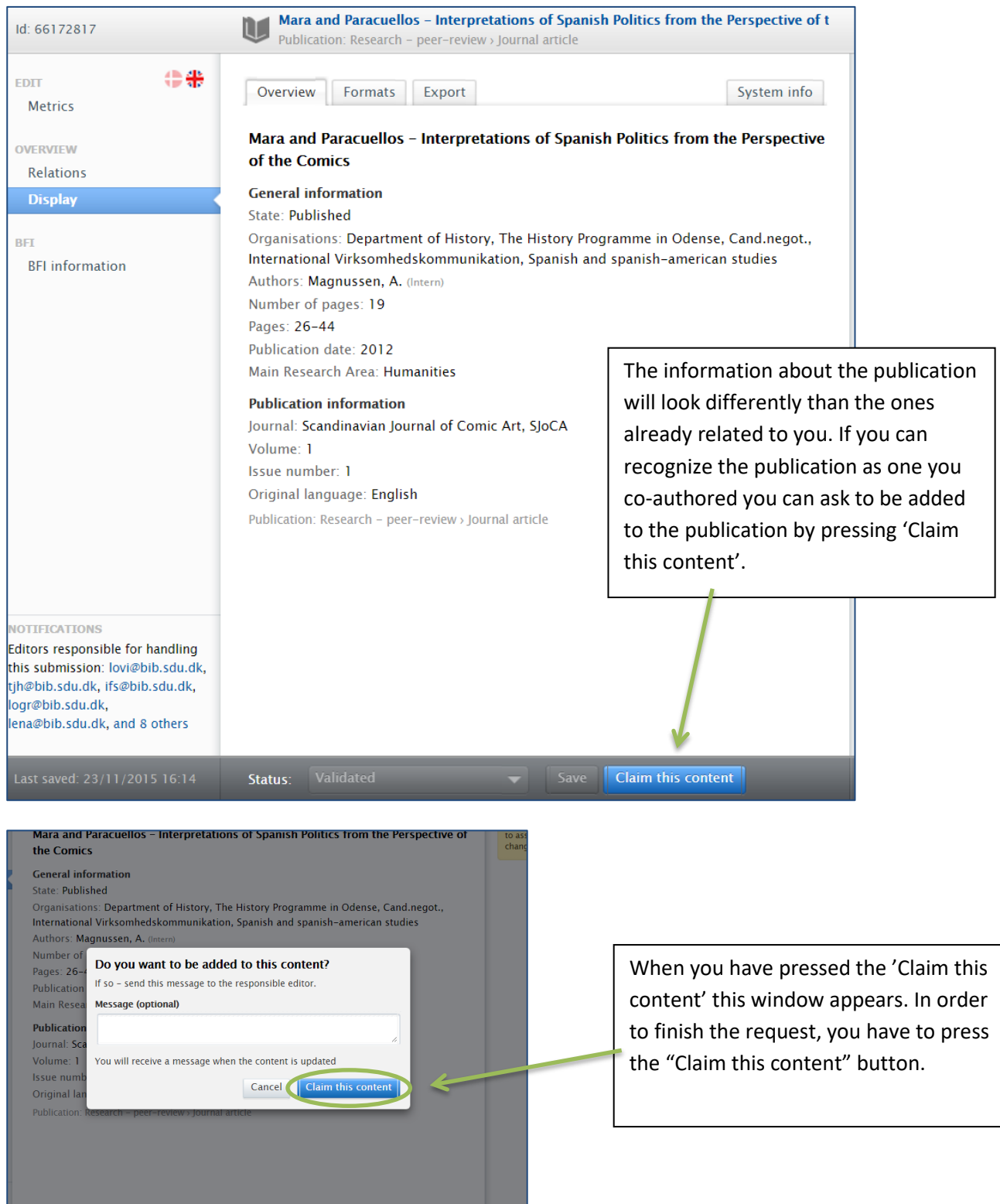

When a Pure editor has added you to the content will you be able to see and edit the publication in Pure likewise your other publications in Pure.

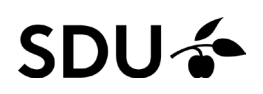

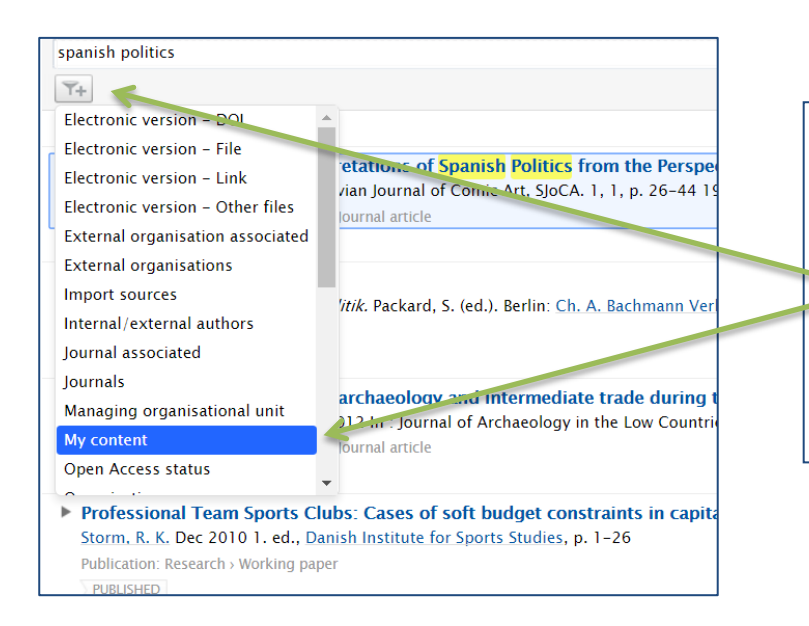

If you need to see only your own content again you can always add the 'My content' filter again. You find it by clicking the filter icon again and picking the 'My content' filter. The filters will appear alphabetically.

## **How to disclaim content in Pure**

If you have been added as author on content in Pure you have not authored, you can easily ask to be removed from the content.

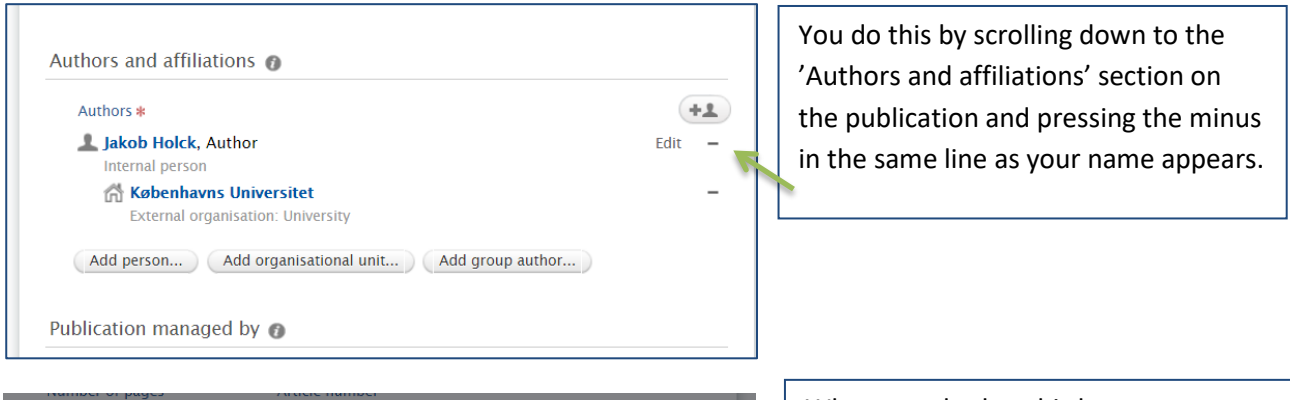

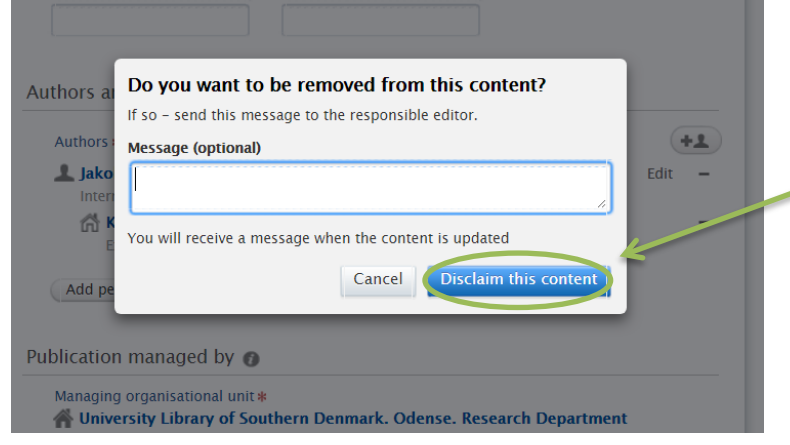

When you do that this box appears. You can choose to write a message. This can be a good idea if you want to be removed from the publication because it is a double entry in Pure or because you do not want it to appear on your profile. When pressing 'Disclaim this content' a message will be sent to the Pure office asking us to remove you as author on the content.

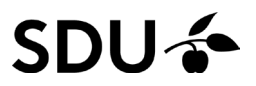

## **Contact and Questions**

If you need further help, please feel free to always contact the Pure Office at T 65 50 24 30 or mail [puresupport@bib.sdu.dk.](mailto:puresupport@bib.sdu.dk)

/The Pure Office

Updated 22/07/2021